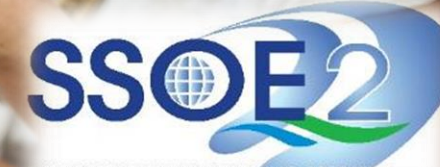

SUPPORTING EVERY LEARNING MOMENT

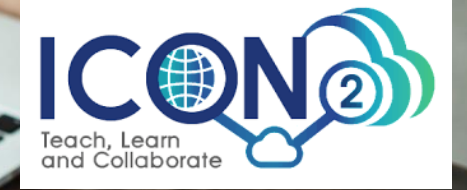

1

**Guide on Staff iCON Login via MIMS Portal V1.0 | 29 Aug 2023**

## **Overview**

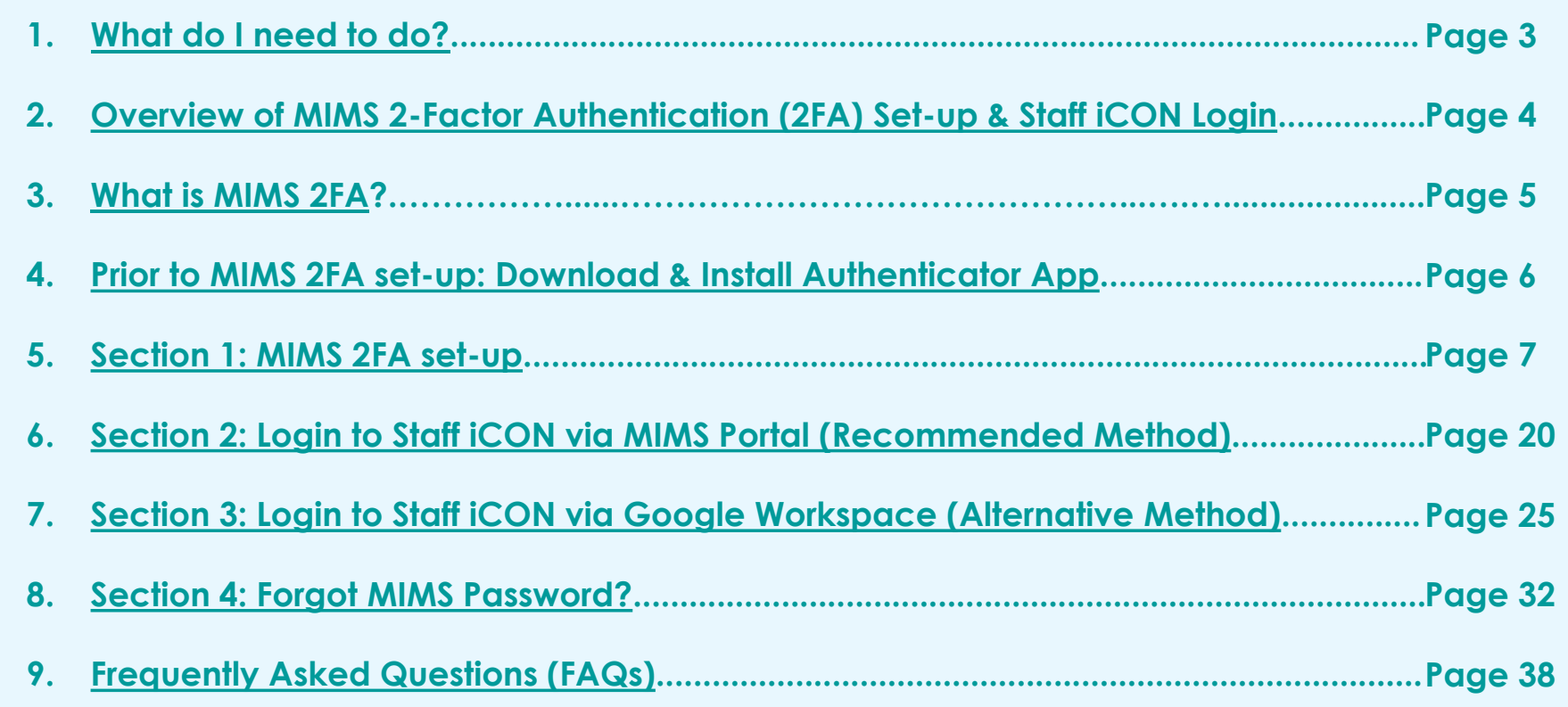

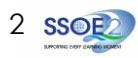

# <span id="page-2-0"></span>**By 26 Sep 2023** Set up MIMS 2-Factor Authentication (2FA)

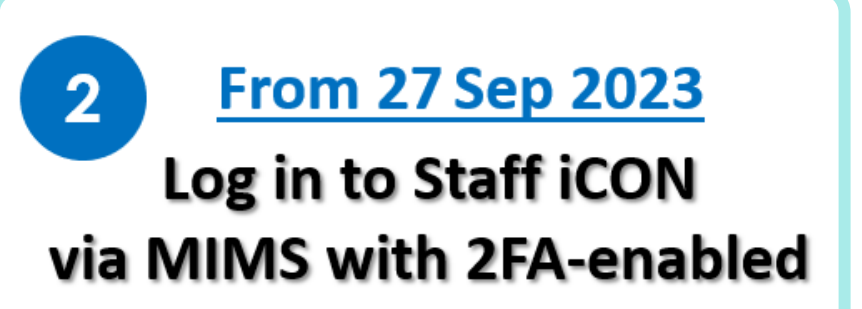

*(Refer to [Pages 6 to 19](#page-5-0) of this guide for instructions) (Refer to [Pages 20 to 24](#page-19-0) of this guide for instructions)* 

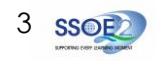

## <span id="page-3-0"></span>**Overview of MIMS 2-Factor Authentication (2FA) Set-up & Staff iCON Login**

#### **iCON is now accessible via**:

- 1. **MIMS Portal** Recommended Method
- 2. **Google Workspace** Alternative Method

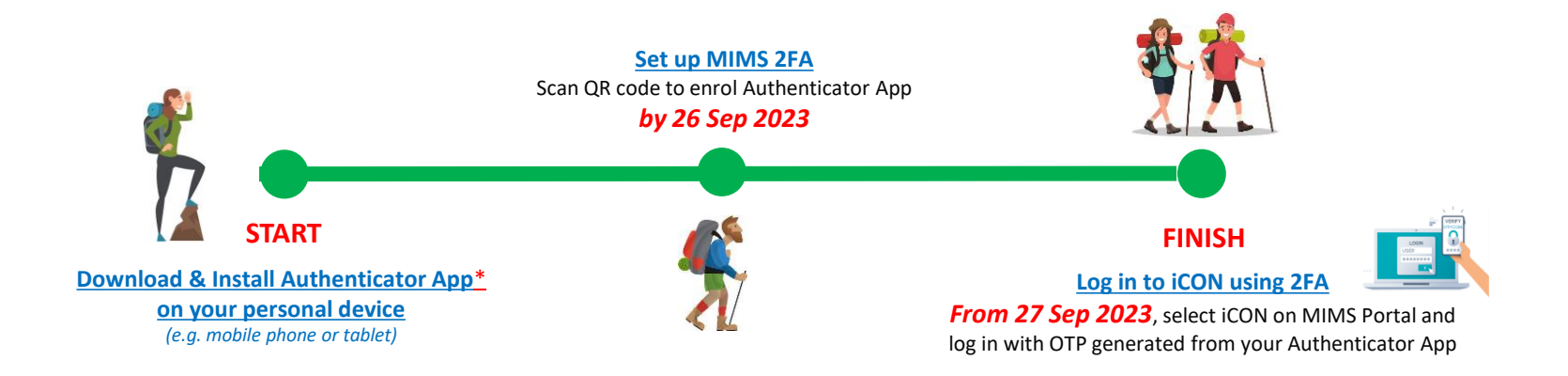

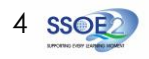

# <span id="page-4-0"></span>**What is MIMS 2FA?**

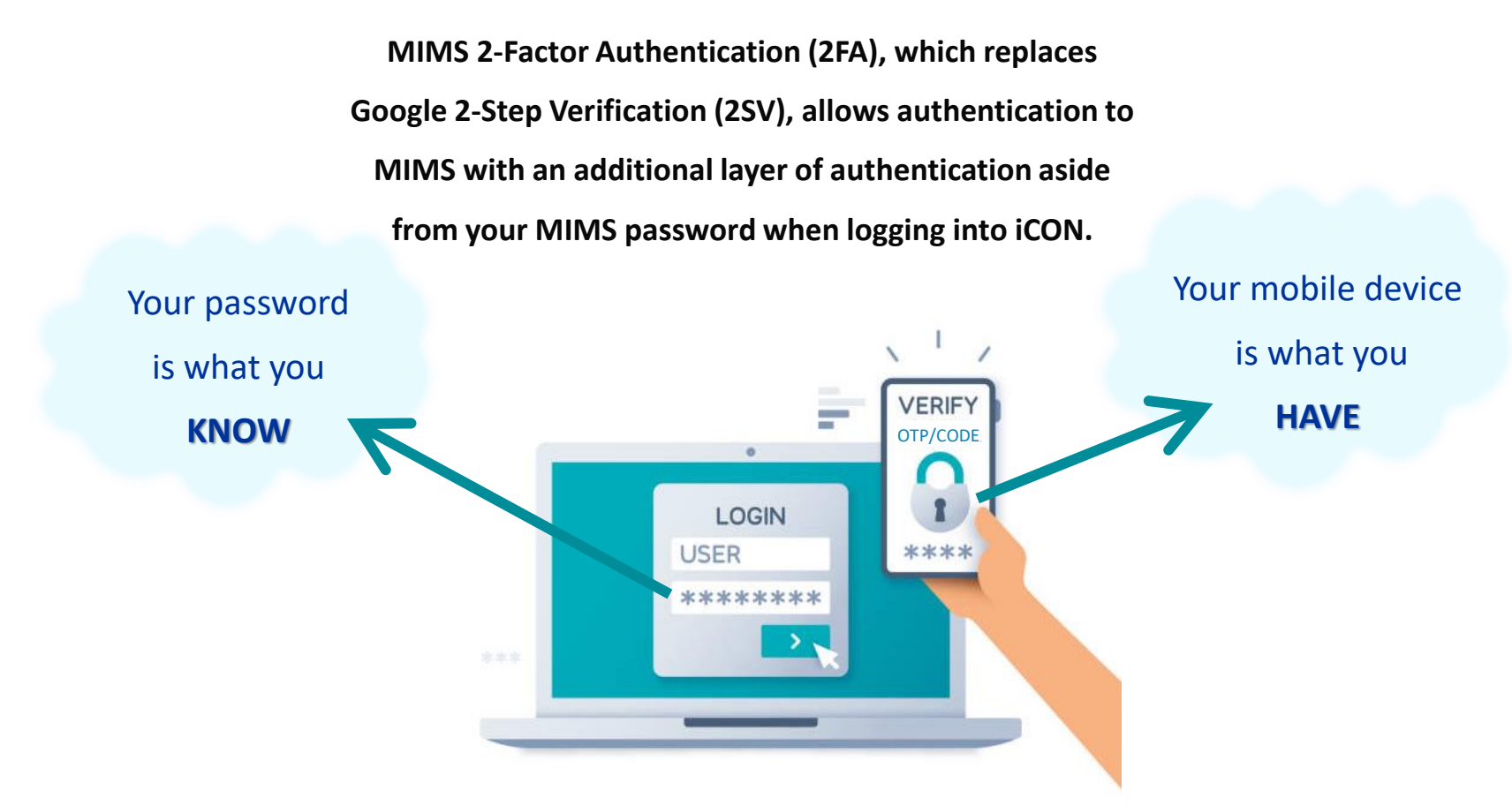

### <span id="page-5-0"></span>**Pre-requisite:**

Please ensure that you have **ONE** of the following authenticator applications installed in your personal device in order to proceed with the 2FA enrolment.

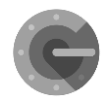

**Google Authenticator** ([Internet](https://support.google.com/accounts/answer/1066447) Link)

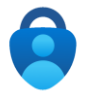

**Microsoft Authenticator** [\(Internet](https://www.microsoft.com/en-us/security/mobile-authenticator-app) Link)

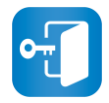

**NetIQ Authenticator** [\(Internet](https://www.netiq.com/documentation/advanced-authentication-62/smartphone-applications/data/t484ppc142tt.html) Link)

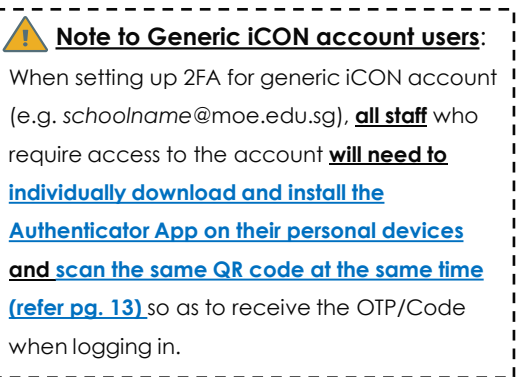

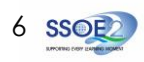

<span id="page-6-0"></span>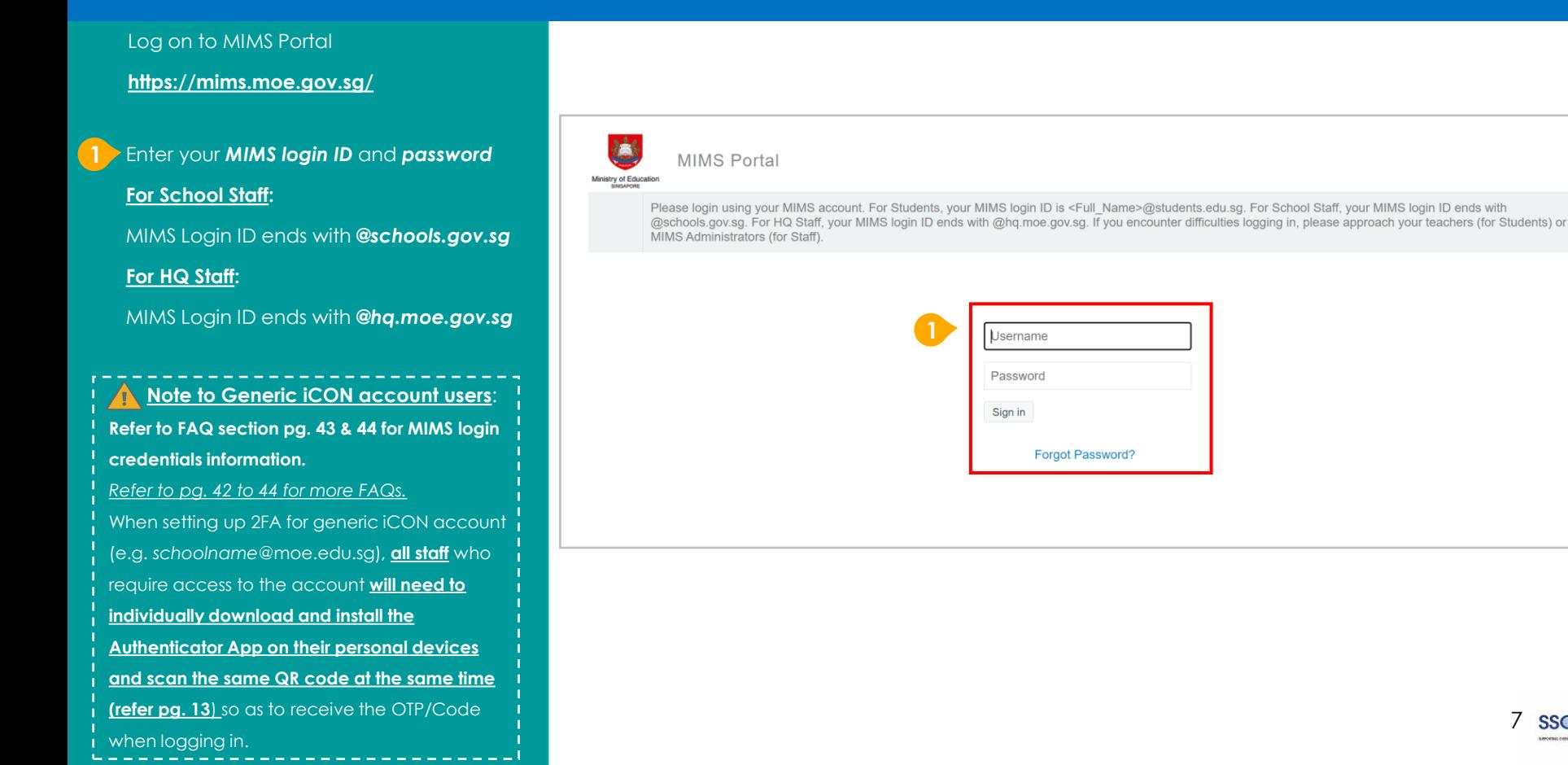

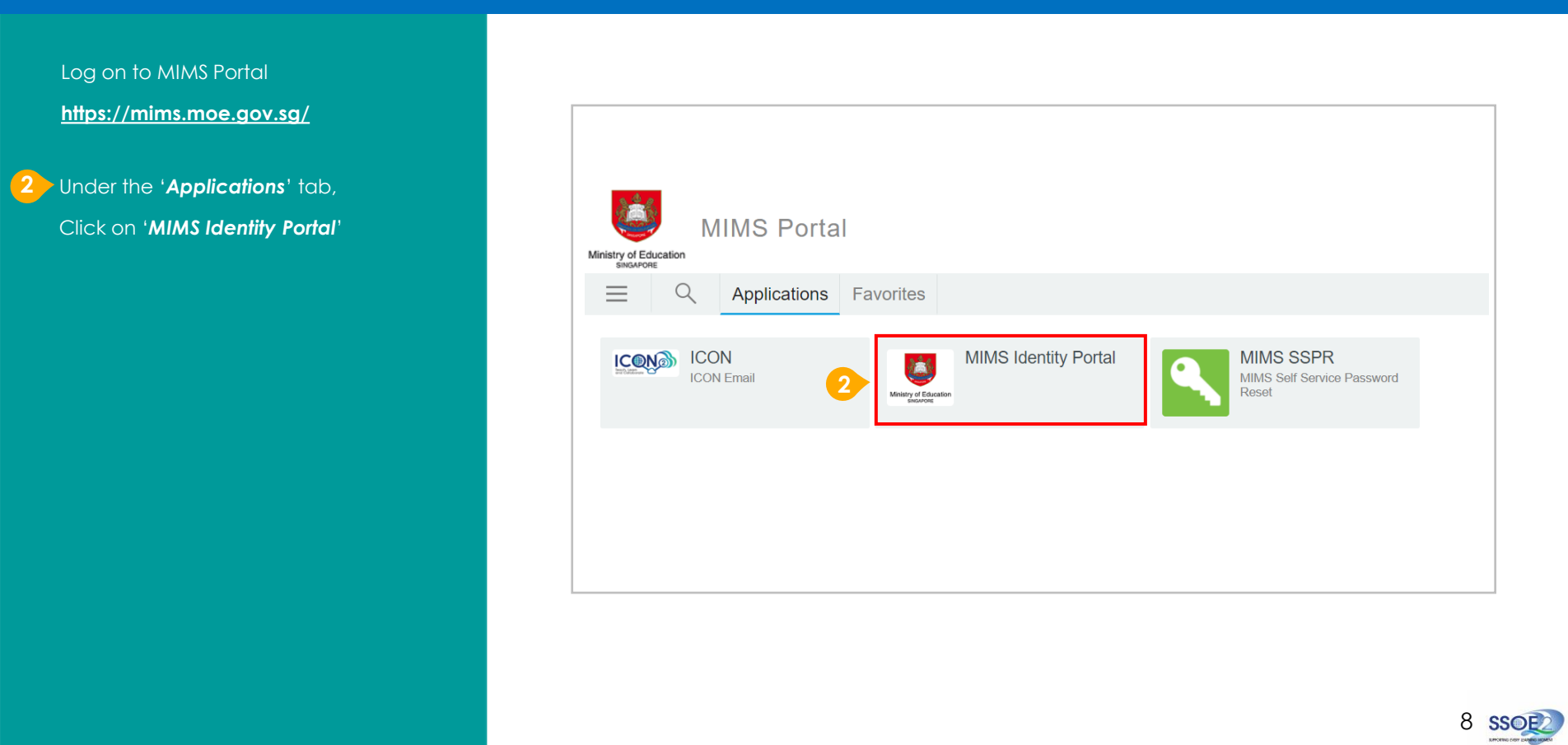

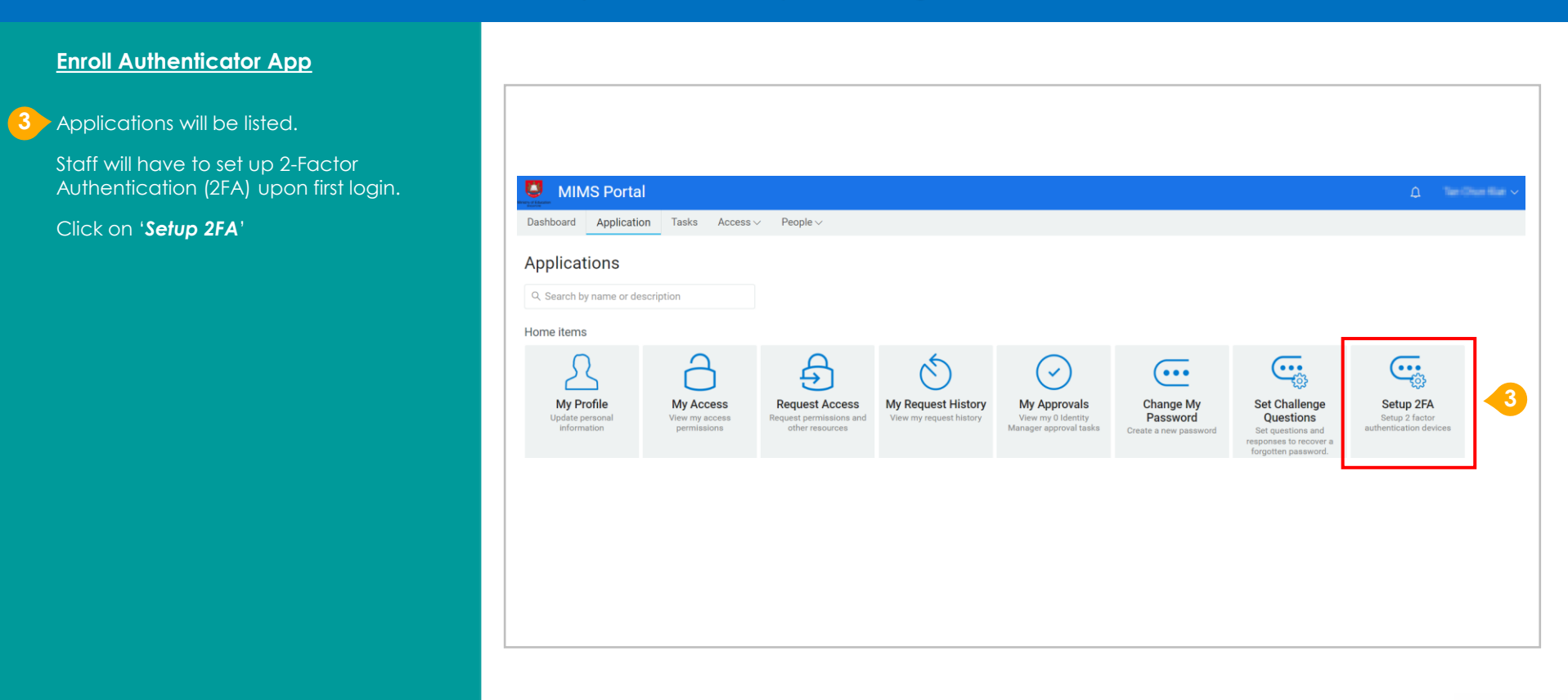

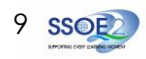

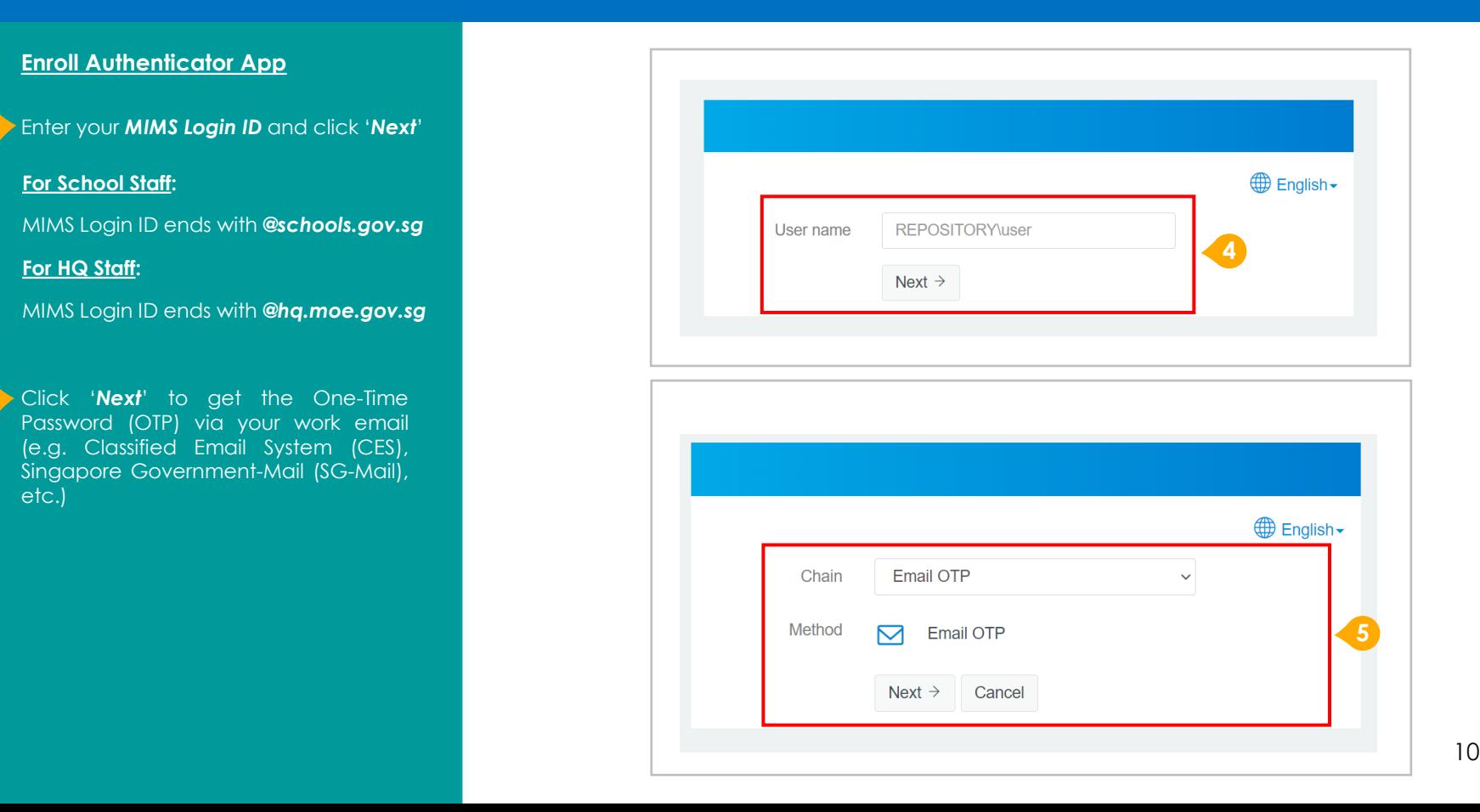

Staff to set up and test 2FA upon first login to MIMS Portal

#### <span id="page-10-0"></span>**Enroll Authenticator App**

**6** Enter OTP which was sent to your work email (e.g. CES, SG-Mail, etc.)(*email address where OTP is sent is indicated***\***) and click '*Next*'.

#### **\* Note on Email OTP to iCON users & MIMS LAs**:

Should the email address indicated on the screen (*where the OTP is being sent to*) is *different from the intended email address* (e.g. CES or SG-Mail), you will need to seek assistance from your school's MIMS Local Administrator (LA) to update the email address that is tagged to the MIMS account that you are accessing.

Refer to **[Intranet link here](https://intranet.moe.gov.sg/itd/Pages/mims/Staff_AO_LA.xls)** for information on your school's MIMS LA.

**MIMS LAs** to refer to **Section 5** *Pages 27 to 30* of the *MIMS LA Guide* **[here](https://intranet.moe.gov.sg/itd/Pages/mims/MIMS_LocalAdmin_Guide.pdf)** to update the email address.

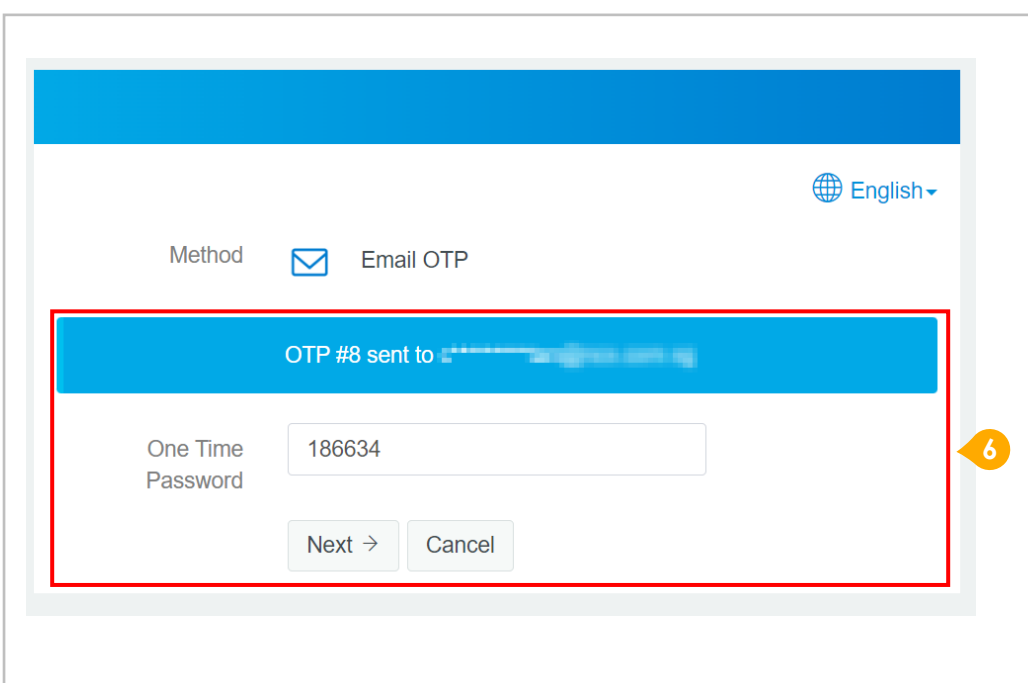

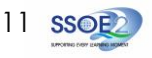

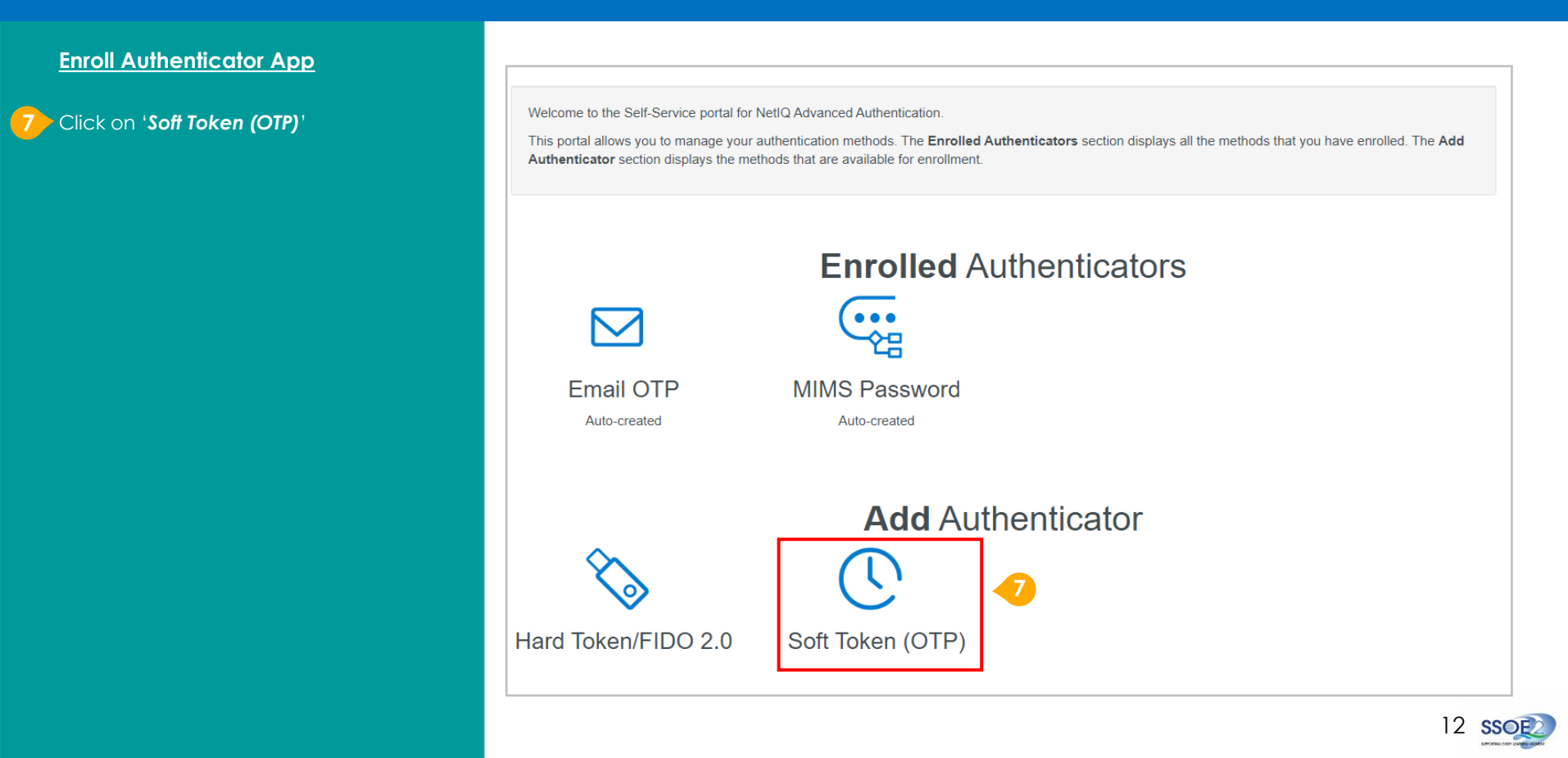

Staff to set up and test 2FA upon first login to MIMS Portal

#### <span id="page-12-0"></span>**Enroll Authenticator App**

**8**

From **[Page 6](#page-5-0)**, you should have downloaded and installed **one** of the three authenticator applications below on your personal device.

Launch the relevant Authenticator App installed in your personal device **to scan the QR code**.

### **Note to Generic iCON account users**: When setting up 2FA for generic iCON account (e.g. *schoolname*@moe.edu.sg), **all staff** who require access to the account **will need to individually download and install the Authenticator App on their personal devices and scan the same QR code at the same time** so as to receive the OTP/Code when logging in. **Authenticator Apps**: **Google Authenticator** ([Internet](https://googleauthenticator.net/) Link) **Microsoft Authenticator** ([Internet](https://www.microsoft.com/en-us/security/mobile-authenticator-app) Link) **NetIQ Authenticator** ([Internet](https://www.netiq.com/documentation/advanced-authentication-62/smartphone-applications/data/t484ppc142tt.html) Link)

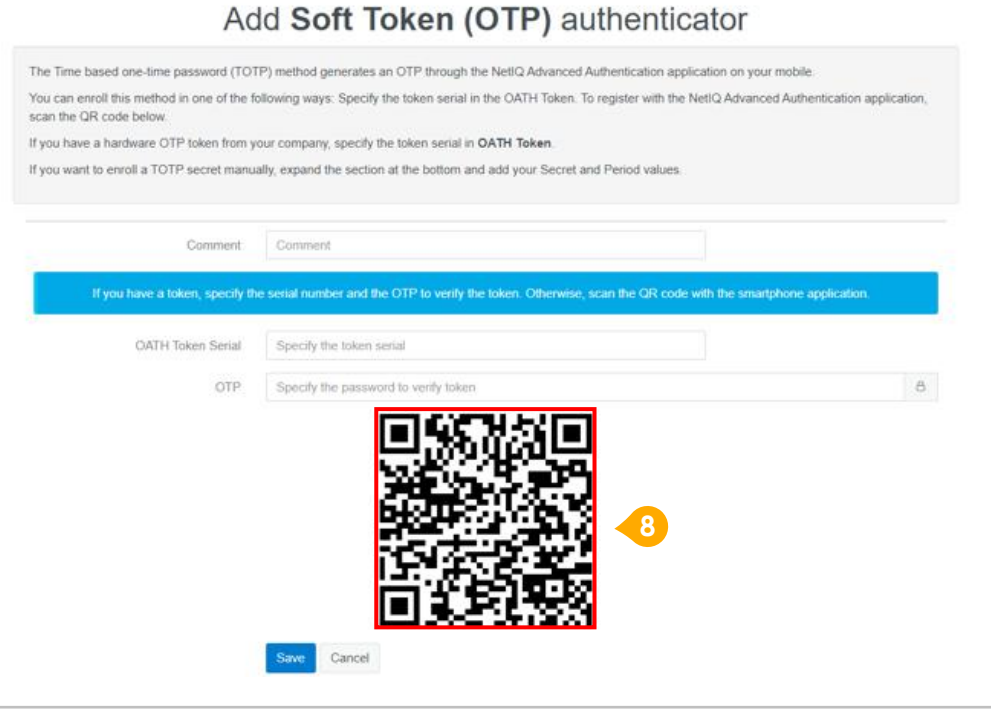

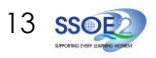

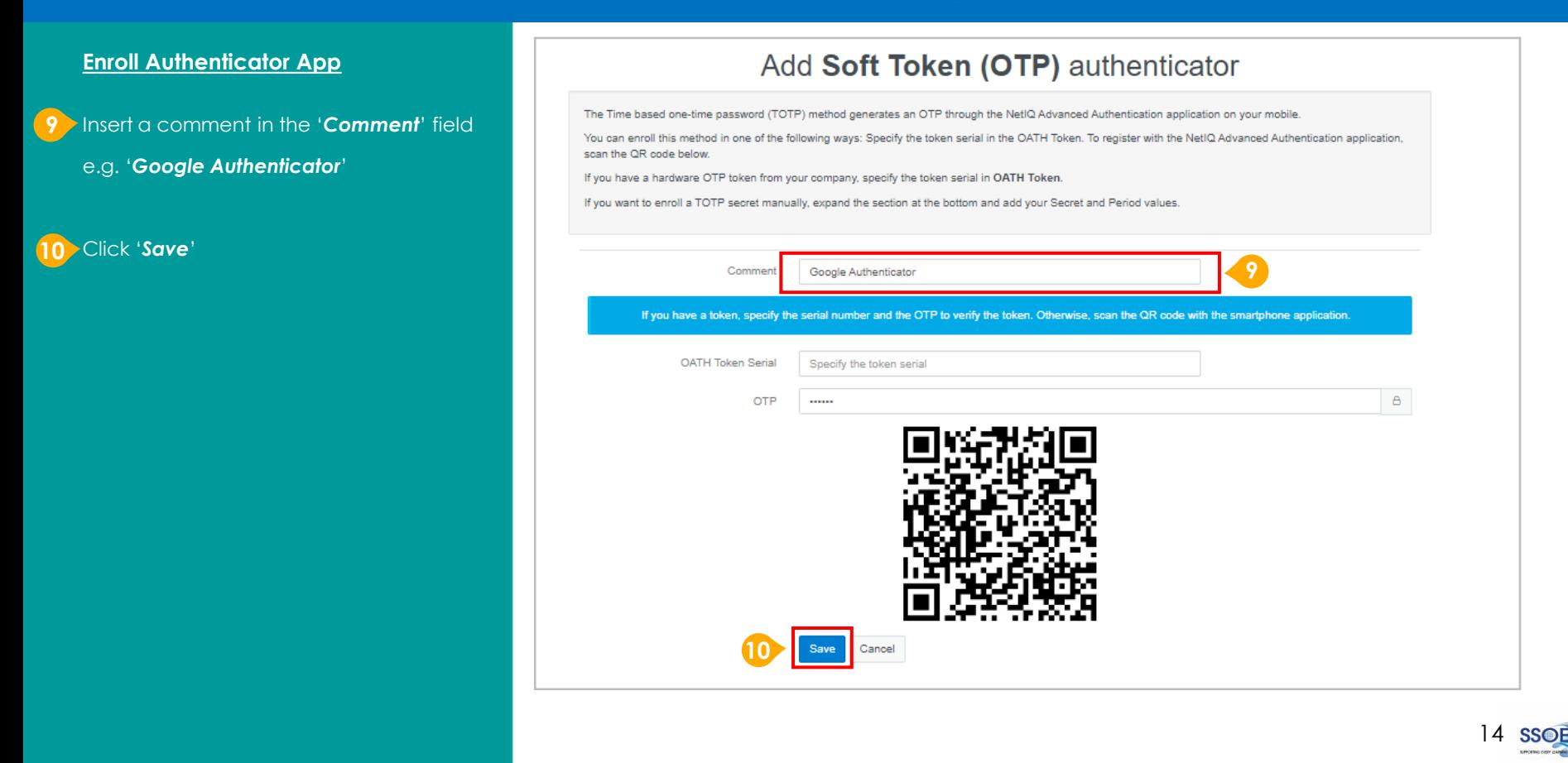

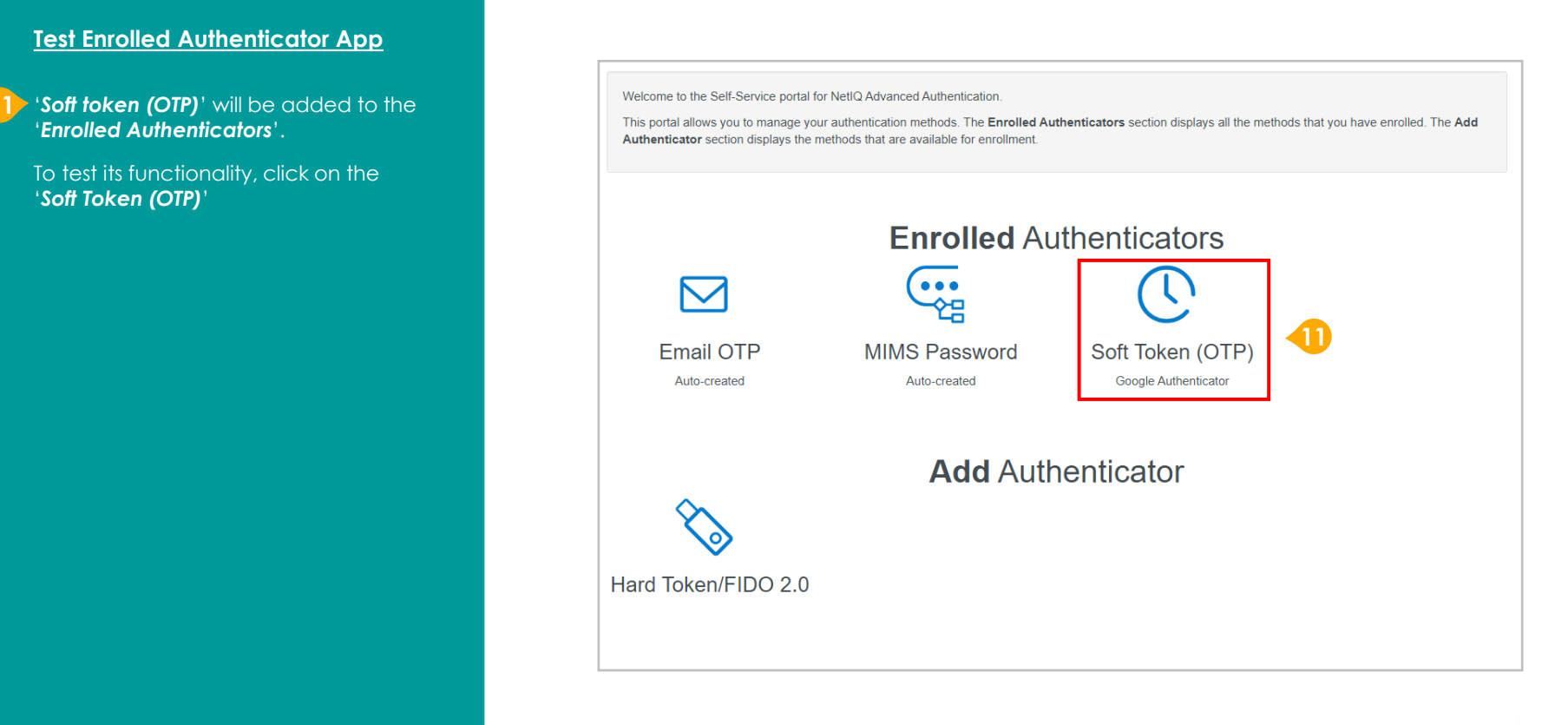

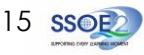

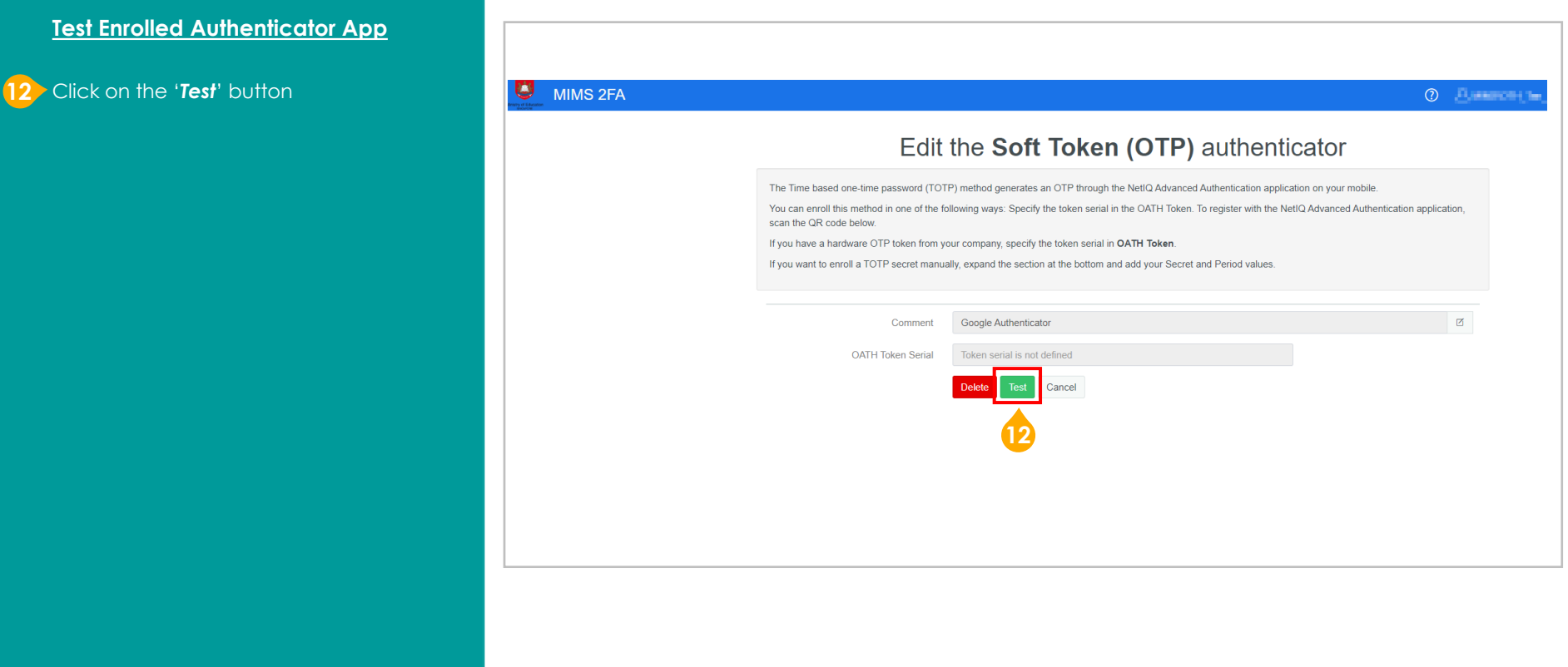

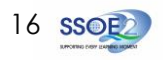

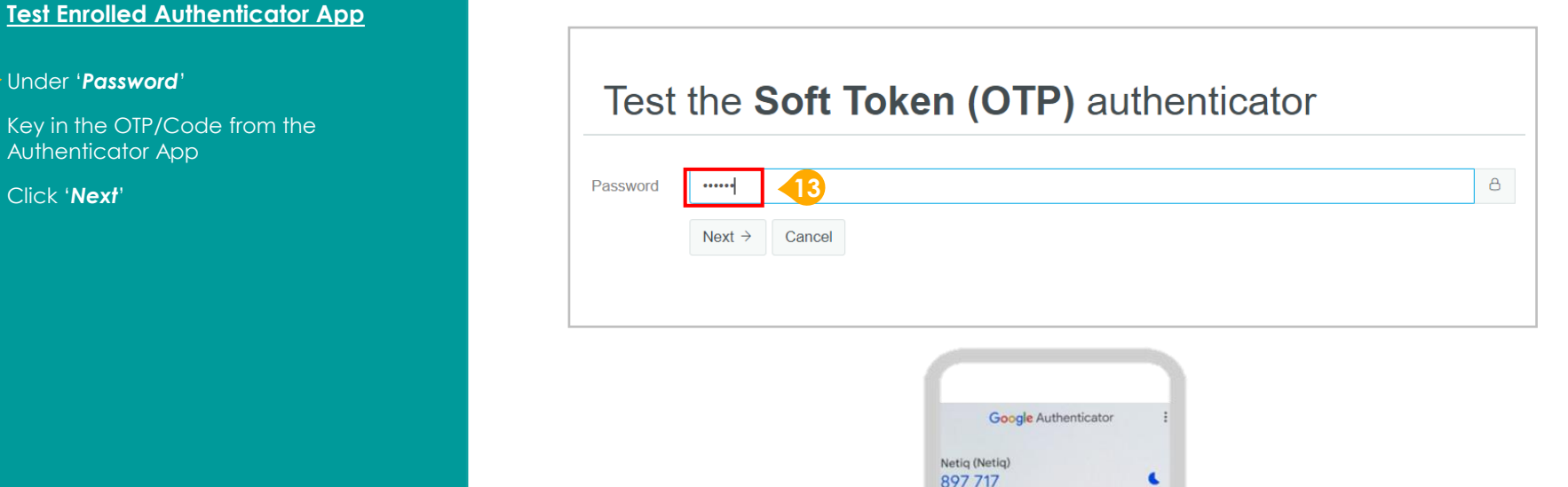

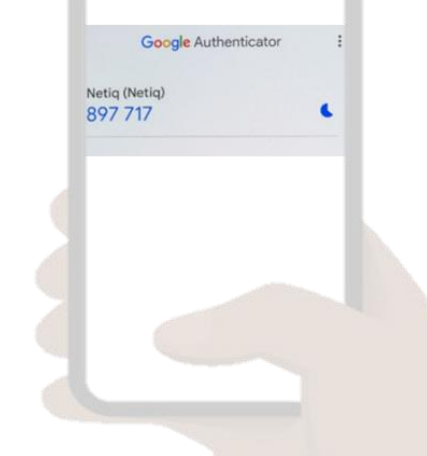

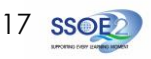

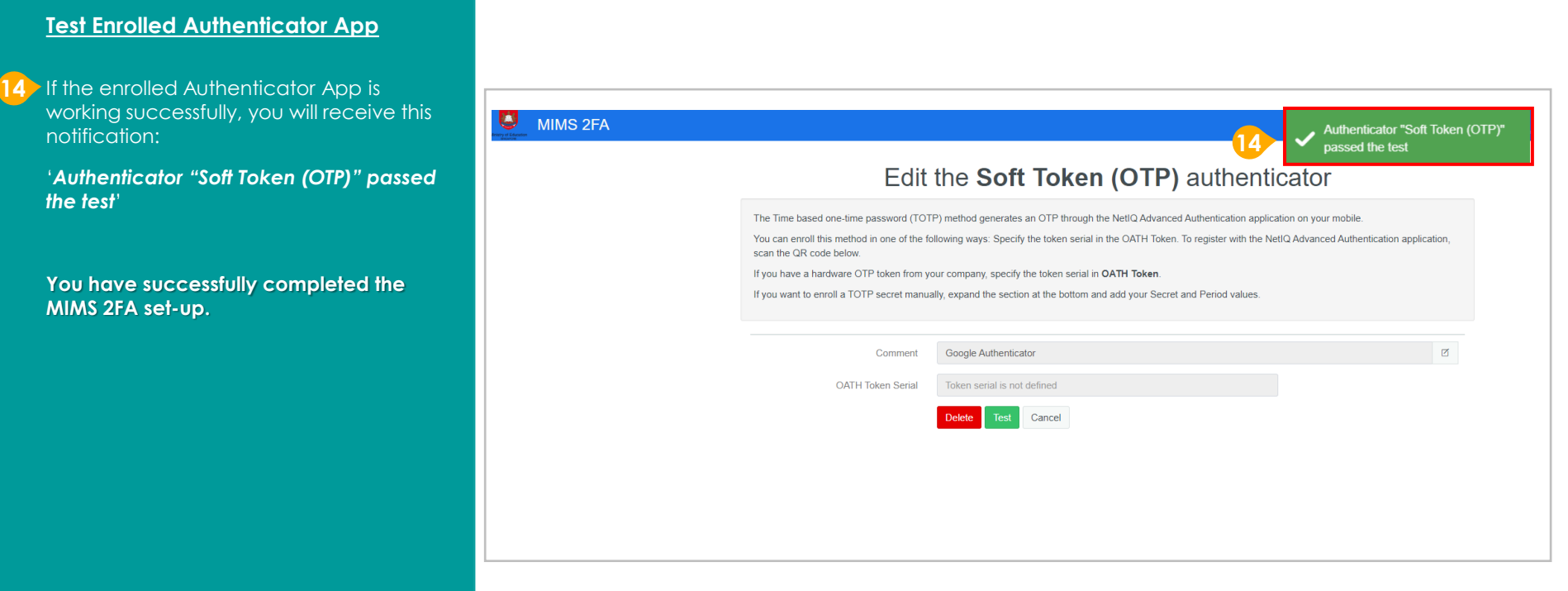

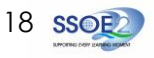

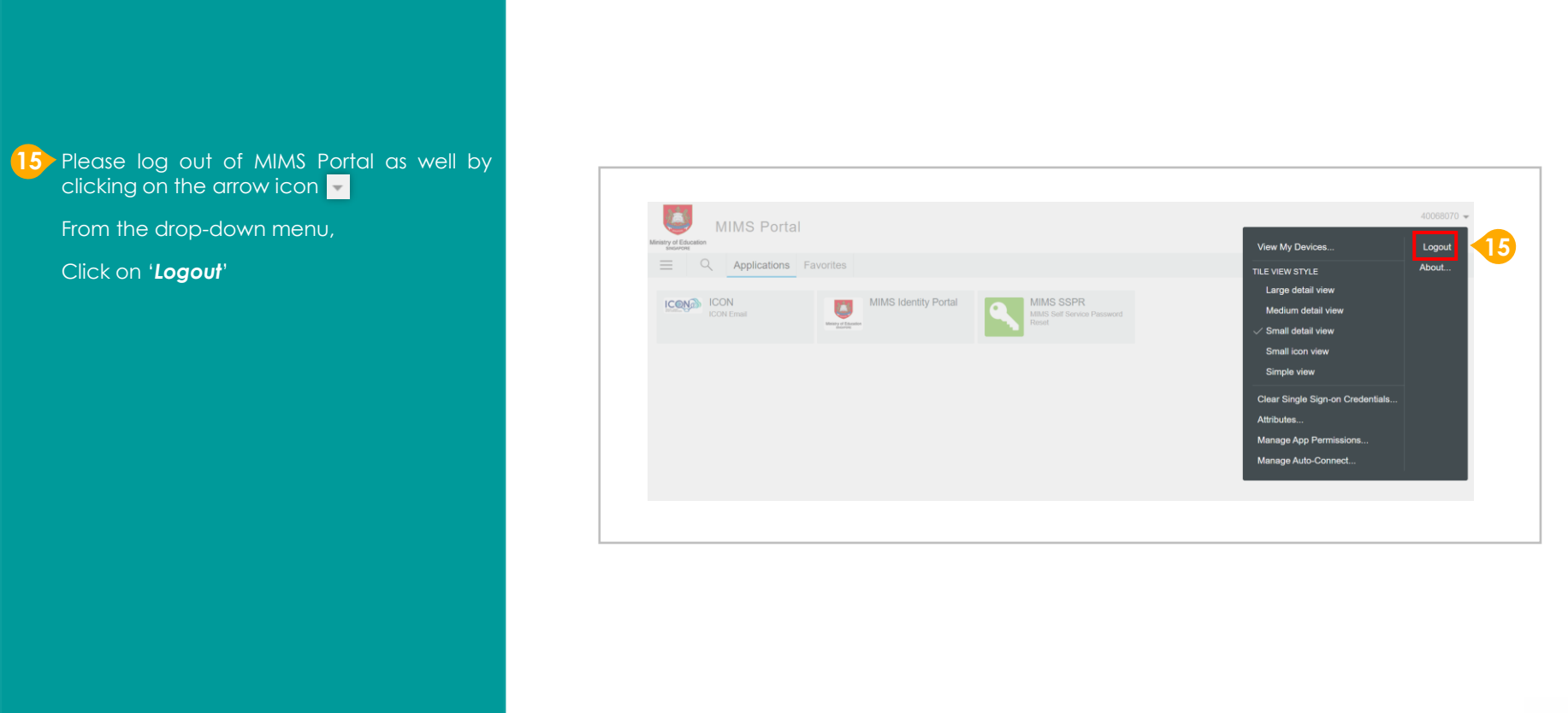

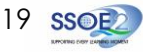

# **Section 2: Login to Staff iCON via MIMS Portal (***from 27 Sep 2023***)**

**(Recommended Method)**

<span id="page-19-0"></span>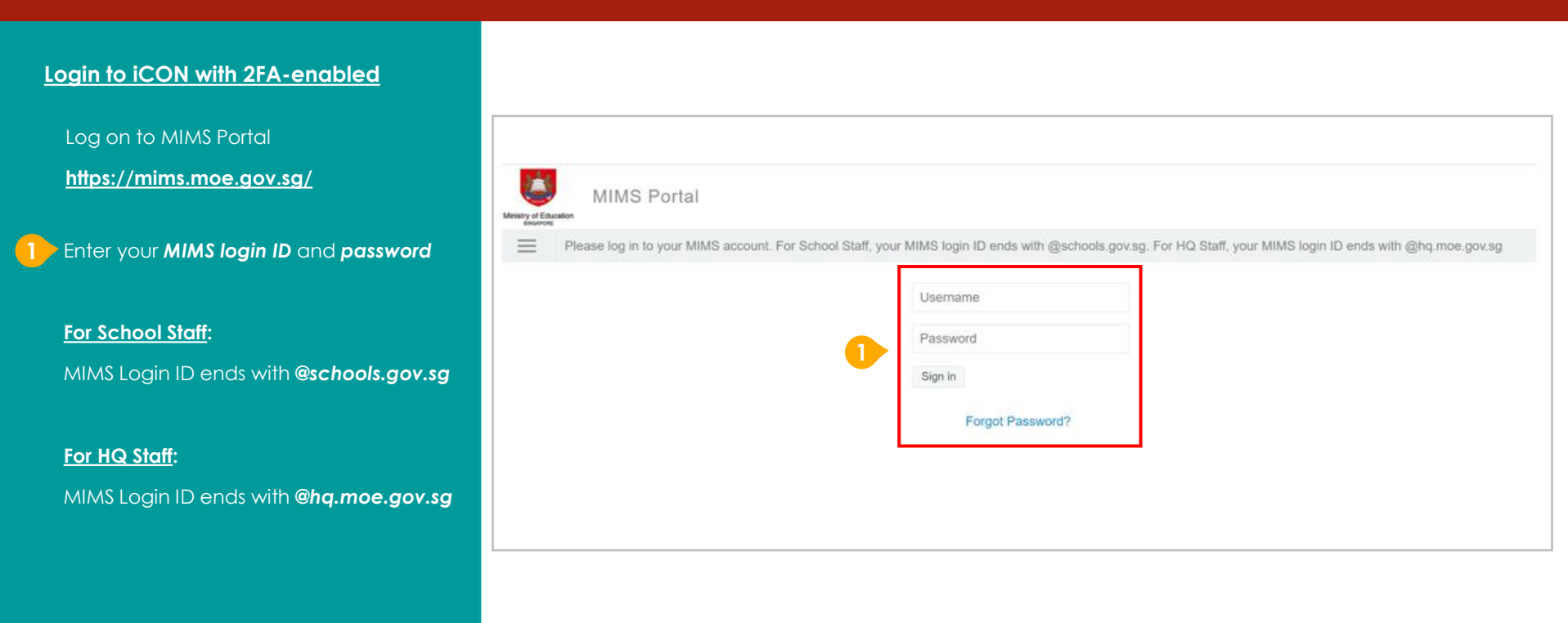

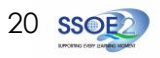

# **Section 2: Login to Staff iCON via MIMS Portal (***from 27 Sep 2023***)**

**(Recommended Method)**

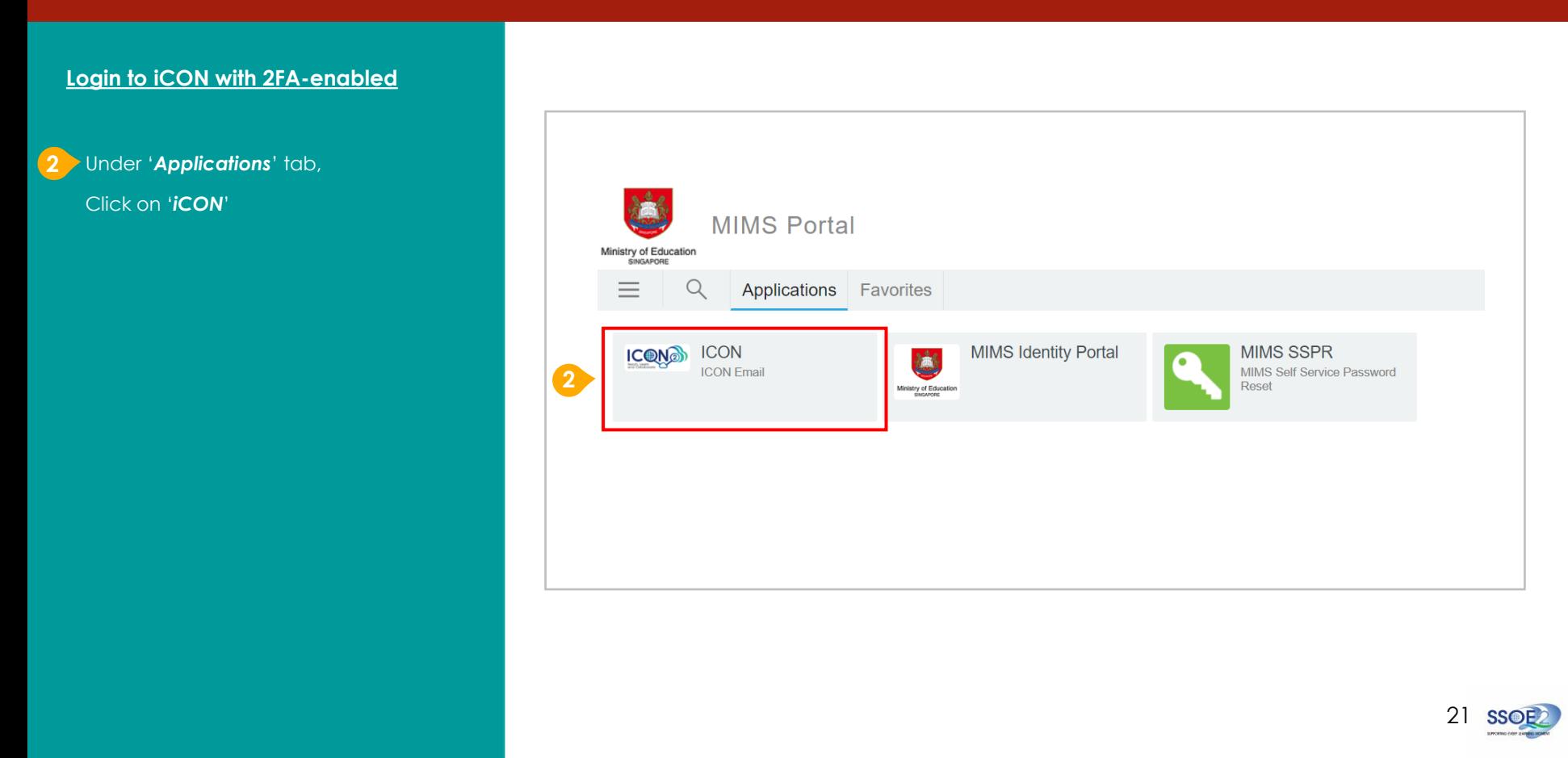

# **Section 2: Login to Staff iCON via MIMS Portal (***from 27 Sep 2023***) (Recommended Method)**

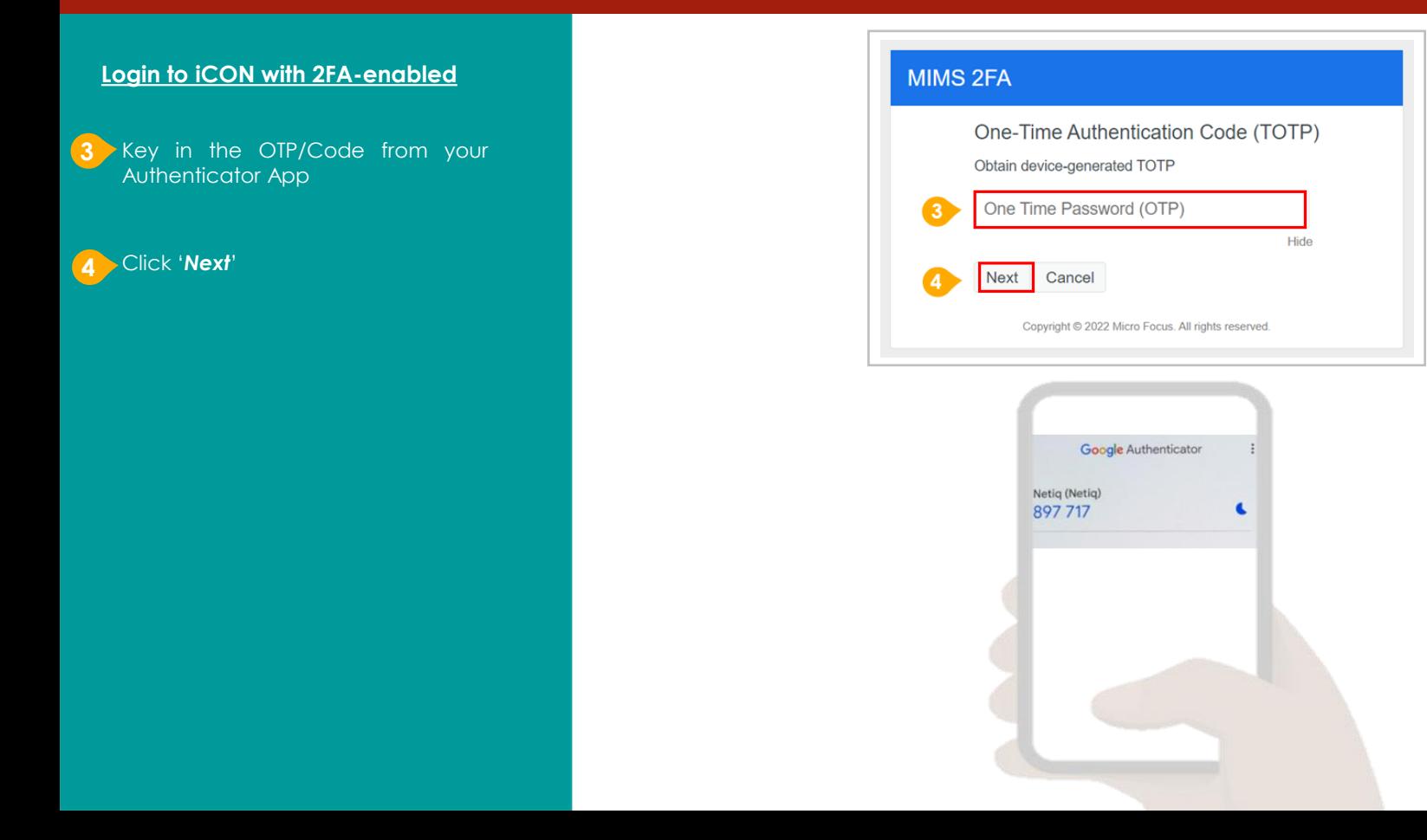

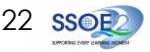

# **Section 2: Login to Staff iCON via MIMS Portal (***from 27 Sep 2023***) (Recommended Method)**

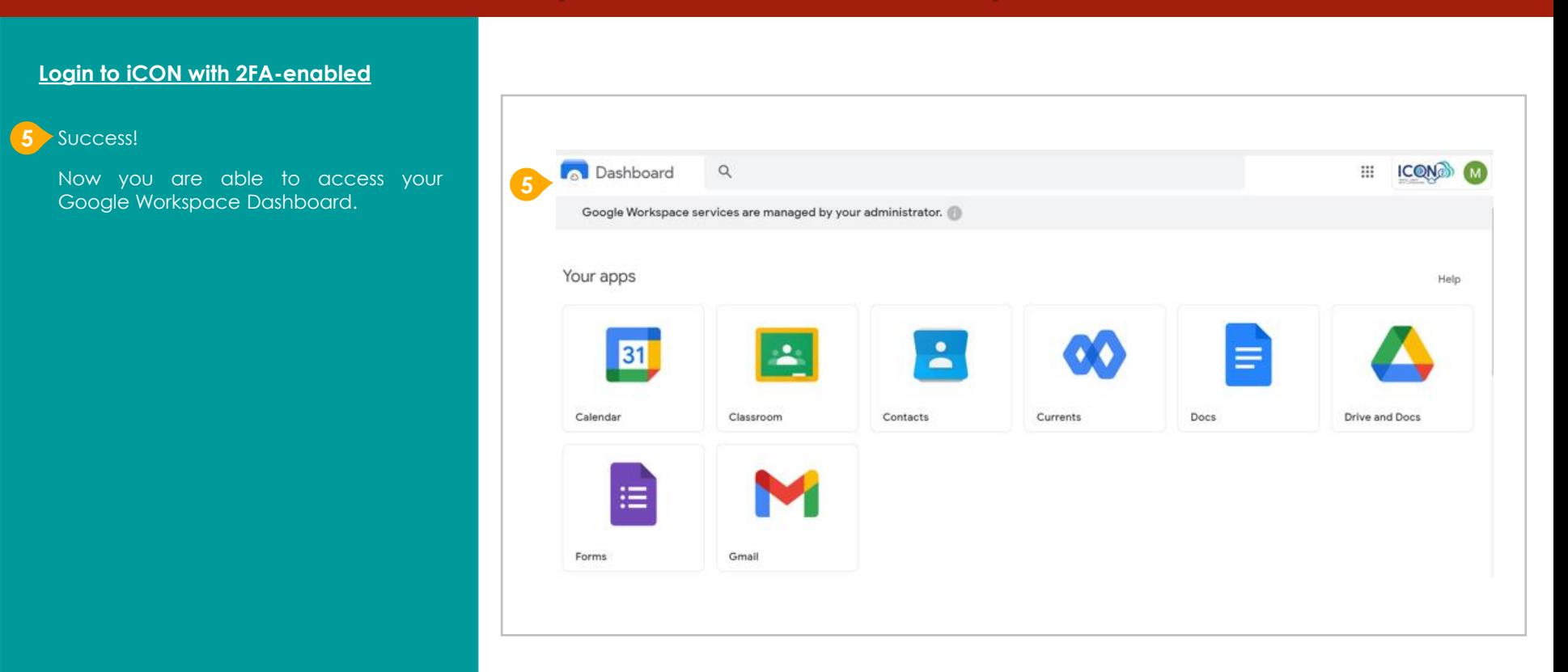

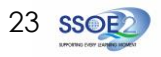

# **Section 2: Login to Staff iCON via MIMS Portal (***from 27 Sep 2023***) (Recommended Method)**

#### **Login to iCON with 2FA-enabled**

#### **6** > To log out of iCON,

Click on this icon **capa O** on your Google Workspace Dashboard

Click on '*Sign out*'

**7** Please log out of MIMS Portal as well by clicking on the arrow icon  $\blacksquare$ 

From the drop-down menu,

Click on '*Logout*'

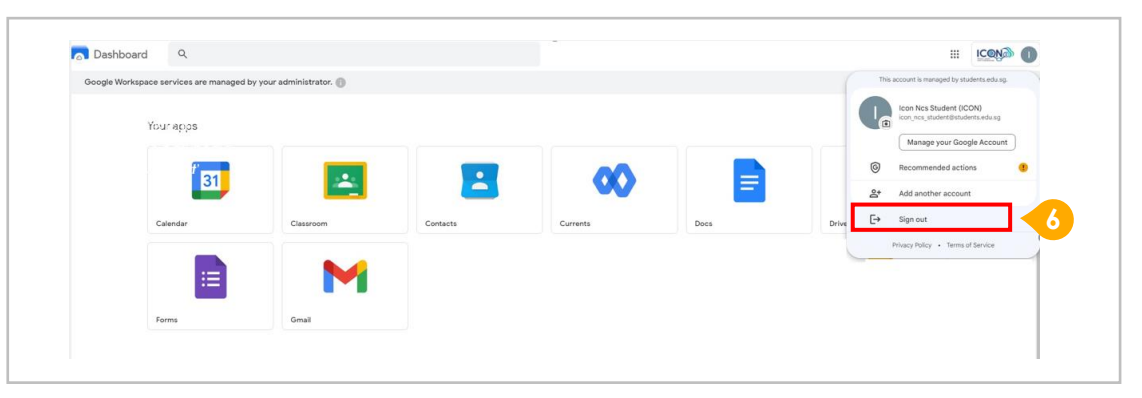

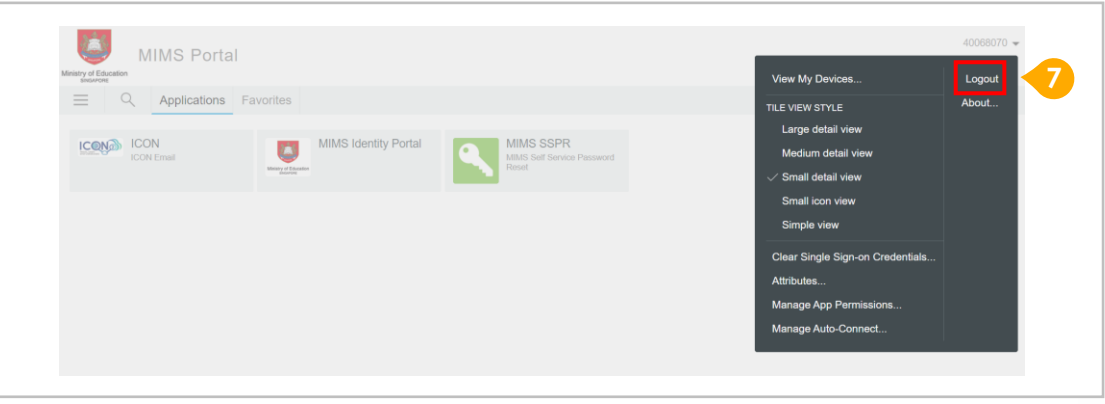

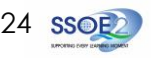

<span id="page-24-0"></span>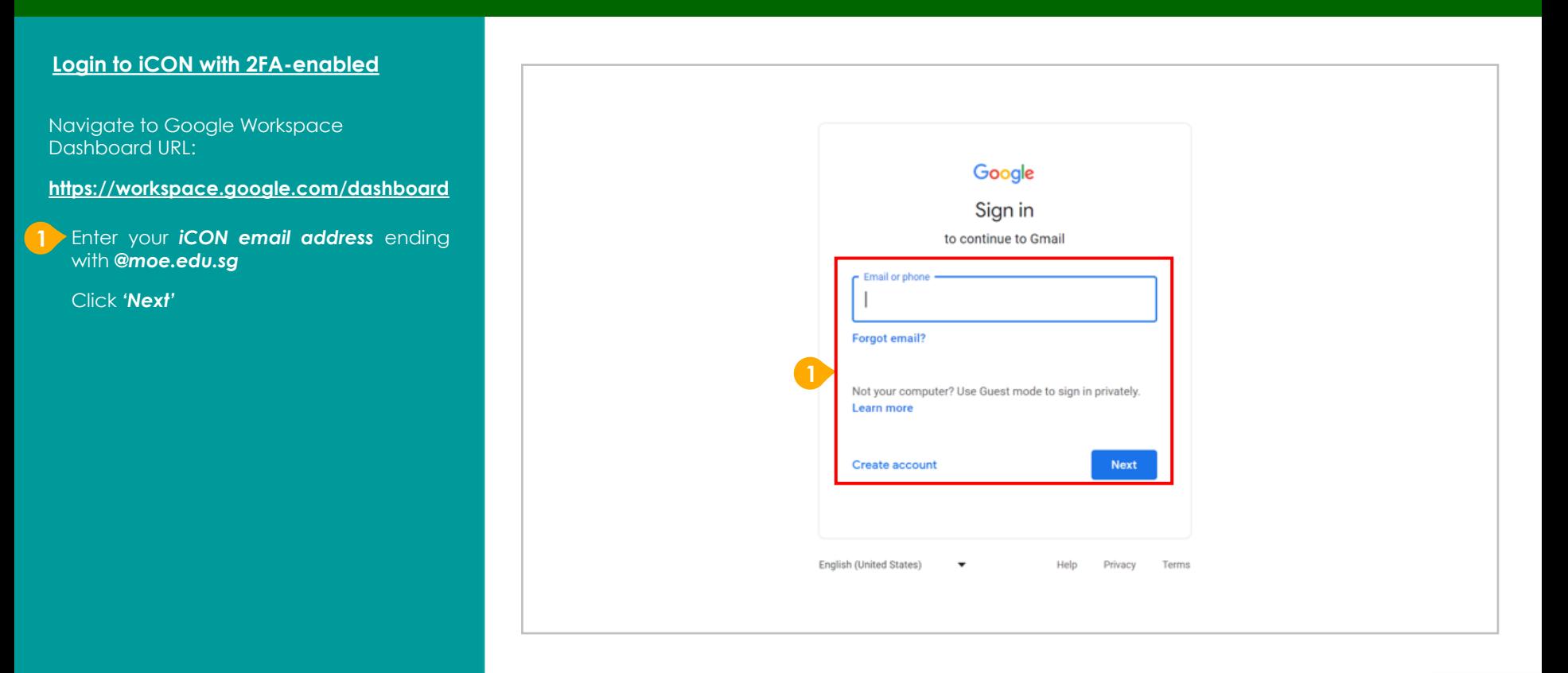

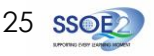

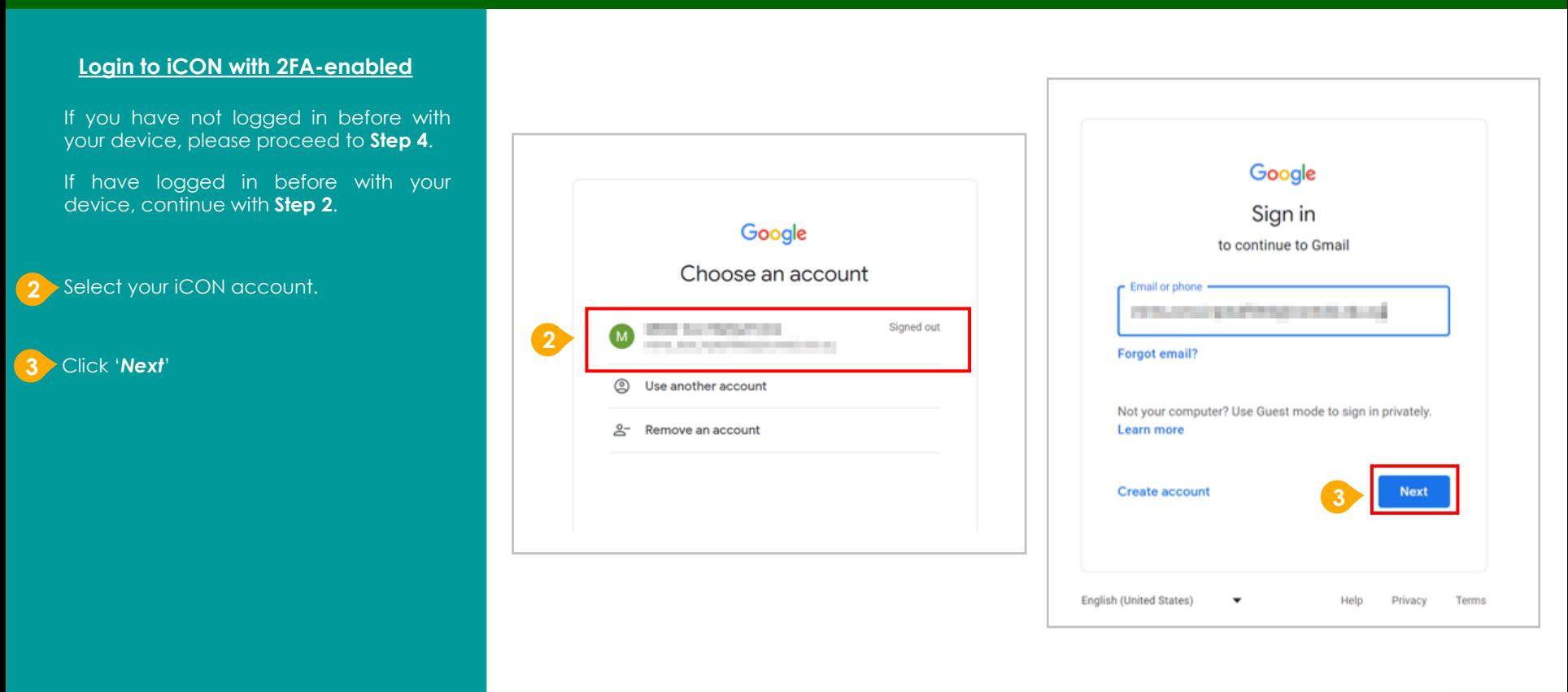

![](_page_25_Picture_2.jpeg)

![](_page_26_Picture_1.jpeg)

![](_page_27_Picture_1.jpeg)

**5** Enter your *MIMS Login ID* and *password*

#### **For School Staff:**

MIMS Login ID ends with *@schools.gov.sg*

#### **For HQ Staff:**

MIMS Login ID ends with *@hq.moe.gov.sg* 

![](_page_27_Picture_7.jpeg)

![](_page_27_Picture_8.jpeg)

Please login using your MIMS account. For Students, your MIMS login ID is <Full Name>@students.edu.sg. For School Staff, your MIMS login ID ends with @schools.gov.sg. For HQ Staff, your MIMS login ID ends with @hq.moe.gov.sg. If you encounter difficulties logging in, please approach your teachers (for Students) or MIMS Administrators (for Staff).

![](_page_27_Picture_90.jpeg)

![](_page_27_Picture_11.jpeg)

29

![](_page_28_Picture_1.jpeg)

![](_page_29_Picture_1.jpeg)

![](_page_29_Picture_2.jpeg)

#### **Login to iCON with 2FA-enabled**

#### **9** To log out of iCON,

Click on this icon **capa O** on your Google Workspace Dashboard

Click on '*Sign out*'

10<sup> $\overline{ }$ </sup> Please log out of MIMS Portal as well by clicking on the arrow icon  $\blacksquare$ 

From the drop-down menu,

Click on '*Logout*'

![](_page_30_Picture_8.jpeg)

![](_page_30_Picture_9.jpeg)

![](_page_30_Picture_10.jpeg)

<span id="page-31-0"></span>Access MIMS Portal at:

**<https://mims.moe.gov.sg/>**

**1** *If you have forgotten your password, Click 'Forgot Password?*'.

![](_page_31_Picture_49.jpeg)

ortal

Please login using your MIMS account. For Students, your MIMS login ID is <Full Name>@students.edu.sg. For School Staff, your MIMS login ID ends with Construction of the Staff, your MINS login ID ends with @hq.moe.gov.gg. If you encounter difficulties logging in, please approach your teachers (for Students) or MIMS Administrators (for Staff).

![](_page_31_Picture_50.jpeg)

![](_page_31_Picture_8.jpeg)

![](_page_32_Picture_105.jpeg)

**3**

![](_page_32_Picture_2.jpeg)

**4** You will then be prompted to change **MIMS Self Service Password Reset** Enter and confirm your new password, following the password requirement guidelines on the screen. **Change Password** Click '*Change Password*'. Please change your password. Keep your new password secure. After you type your new password. click the Change Password button. If you must write it down, be sure to keep it in a safe place. Your new password must meet the following requirements: - Password is case sensitive. - Must be at least 12 characters long. - The first character can not be a symbol (non letter or number). Must not include part of your name or user name. Must have at least three types of the following characters: o Uppercase (A-Z) o Lowercase (a-z)  $o$  Number  $(0-9)$  $\circ$  Symbol  $(l, #, S, etc.)$ Please type your new password **New Password**  $E$ **Confirm Password 4 Change Password** Cancel

your password.

![](_page_33_Picture_2.jpeg)

**5** Your password change will take some time to be completed.

Once password change is successful,

Click '*Continue*'.

![](_page_34_Picture_4.jpeg)

![](_page_34_Picture_5.jpeg)

![](_page_34_Picture_6.jpeg)

![](_page_35_Picture_112.jpeg)

#### Success!

**7**

You will arrive at this MIMS Portal Applications page upon successful login.

Select '*ICON*' to access your Google Workspace Dashboard.

![](_page_35_Picture_5.jpeg)

![](_page_35_Picture_6.jpeg)

<span id="page-36-0"></span>**8** If you are unable to perform self-service password reset as you have forgotten the answers to your MIMS Security Challenge Questions, your password reset must be performed by your school's **[MIMS Local Administrator \(LA\)](https://intranet.moe.gov.sg/itd/Pages/mims/Staff_AO_LA.xls)**.

Refer to **[Intranet link here](https://intranet.moe.gov.sg/itd/Pages/mims/Staff_AO_LA.xls)** for information on your school's MIMS LA.

![](_page_36_Picture_46.jpeg)

![](_page_36_Picture_4.jpeg)

### <span id="page-37-0"></span>**MIMS 2FA & General iCON Matters**

#### **1. What is MIMS 2-Factor Authentication (2FA)?**

MIMS 2FA, which replaces the Google 2-Step Verification (2SV), allows authentication to MIMS with an additional layer of authentication required aside from your MIMS password. This provides an **extra layer of security** when logging in iCON via MIMS.

#### **2. Since MIMS 2FA replaces Google 2SV, can I remove my mobile/phone number which I have provided during the setting up of Google 2SV?**

You are advised to maintain your mobile/phone number (*which you had provided during the 2SV set-up*) in the event that 2SV may be required.

### **3. Where can I download the Authenticator App (e.g. Google or Microsoft Authenticator)?**

Authenticator apps can only be downloaded on personal devices such as mobile phones or tablets. Refer to [Page 6 of this guide](#page-5-0) for more details.

#### **4. When will I need to set up MIMS 2FA?**

You are advised to **set up your MIMS 2FA** *by 26 Sep 2023*.

**From 27 Sep 2023**, you will need to login to iCON via MIMS Portal with your MIMS 2FA enabled.

#### **5. Will I be prompted to set up MIMS 2FA?**

No. You will be required to follow [Section 1 in this guide](#page-6-0) to set up your MIMS 2FA by 26 Sep 2023. From 27 Sep 2023, you will need to login to iCON via MIMS with your MIMS 2FA-enabled.

![](_page_37_Picture_13.jpeg)

### **6. Will I still be able to access my iCON account from 27 Sep 2023 if I have not set up my MIMS 2FA?**

No. You will not be able to access your account and will be prompted with the error screenshot below. You will need to follow [Section 1 in this guide t](#page-6-0)o set up your MIMS 2FA before you can login iCON.

![](_page_38_Picture_3.jpeg)

**7. What will happen to my existing iCON emails & documents?**

Existing iCON emails and documents uploaded to the various Google apps (Drive, Classroom, etc.) will **not be affected**.

**8. Will MIMS 2FA be required for Student iCON as well?** 

No. MIMS 2FA is not required for Student iCON.

**9. Prior to Staff iCON onboarding MIMS** *before 27 Sep 2023***, what should I do if I am not able to receive the MIMS email OTP when attempting to set-up MIMS 2FA (or enrol Authenticator app)?**

Refer to [Page 11 of this guide](#page-10-0) for more information. *Should staff have verified that the email address in MIMS Portal is correct and have still not received the email OTP, please email SSOE 2 Service Desk at 1800 7663 663 or email [help@schools.gov.sg](mailto:help@schools.gov.sg) for assistance.*

![](_page_38_Picture_10.jpeg)

#### **10. After Staff iCON onboard MIMS** *from 27 Sep 2023***, what should I do if I am not able to receive the MIMS email OTP when attempting to set-up MIMS 2FA (or enrol Authenticator app)?**

Note that with Staff iCON onboarding MIMS from 27 Sep 2023, MIMS 2FA will be required for login to Staff iCON via MIMS Portal. As such, staff would not be able to receive the MIMS email OTP should the email address indicated in MIMS Portal is their Staff iCON email address (ending with @moe.edu.sg). Staff will also need to update their email address in MIMS Portal if they no longer have access to the email address or if their Staff iCON email address is indicated in MIMS Portal.

Staff should approach their school MIMS Local Administrator to update their email address to another work/personal email address (e.g. CES) to receive this one-time MIMS email OTP during the setting up of MIMS 2FA and reverting back to the previous work email address if necessary. Refer to [Page 11 of this guide](#page-10-0) for more information.

*Should staff have verified that the email address in MIMS Portal is correct and have still not received the email OTP, please email SSOE 2 Service Desk at 1800 7663 663 or email [help@schools.gov.sg](mailto:help@schools.gov.sg) for assistance.*

**11. What should I do if I do not have a mobile phone or tablet to download the authenticator app for the setting up of MIMS 2FA?**  Refer to the following MIMS Intranet link and follow the **Step A** & **Step B** below for the request and enrollment of hard token respectively:

**[https://intranet.moe.gov.sg/itd/Pages/mims/MIMS\\_2FA\\_Guide.pdf](https://intranet.moe.gov.sg/itd/Pages/mims/MIMS_2FA_Guide.pdf)**

• **Step A** – Refer to **Section 4 (pg. 20 to 26)** of the **[above Intranet link](https://intranet.moe.gov.sg/itd/Pages/mims/MIMS_2FA_Guide.pdf)** (Hard Token Registration) to **request/register for hard token**

• **Step B** – For the **enrollment of hard token**, refer to the process below. **i.** Refer to **[this guide](#page-6-0) (pg. 7 to 11; Step 1 to 6)** to start enrolling hard token (**"Hard Token/FIDO 2.0"**) and; **ii.** Continue with **Section 5 (pg. 27 to 35)** of the **above Intranet link** to complete the enrollment of hard token.

Should you require further assistance, please email:

- **MOE OPA@moe.gov.sg** for issues on request of hard token and;
- **MOE ITD MIMS@moe.gov.sg** for issues on enrollment of hard token.

![](_page_39_Picture_12.jpeg)

**12. What should I do if I encounter an error message when setting up MIMS 2FA and my 2FA set-up is unsuccessful?**  Please proceed to logout of MIMS Portal and try logging in again to restart the process of setting up MIMS 2FA.

#### **13. How do I perform MIMS password change or password reset?**

For password change, please refer to [Page 20 to 24 in MIMS End User Intranet Guide here](https://intranet.moe.gov.sg/itd/Pages/mims/MIMS_EndUser_Guide.pdf).

For password reset, please refer to [Page 32 in this guide](#page-31-0) for self-service password reset.

Note that you should have set up MIMS Challenge Security Questions previously to be able to use the self-service password reset feature. Refer to [Page 16 to 18 in MIMS End User Intranet Guide here f](https://intranet.moe.gov.sg/itd/Pages/mims/MIMS_EndUser_Guide.pdf)or the setting up of challenge security questions. Should you be unable to remember the answers to your challenge security questions, please contact your school's [MIMS Local Administrator](https://intranet.moe.gov.sg/itd/Pages/mims/Staff_AO_LA.xls)  [\(LA\) f](https://intranet.moe.gov.sg/itd/Pages/mims/Staff_AO_LA.xls)or password reset. Refer to Intranet link [here](https://intranet.moe.gov.sg/itd/Pages/mims/Staff_AO_LA.xls) for information on your school's MIMS LA.

#### **14. If I have technical issues or other queries, where can I seek assistance?**

You can reach out to your school's Desktop Engineer (DE) or log a case with **SSOE 2 Service Desk** at **1800 7663 663** or email **[help@schools.gov.sg](mailto:help@schools.gov.sg)** for assistance.

![](_page_40_Picture_8.jpeg)

### **Generic iCON accounts**

**1. For generic iCON accounts, how should users of the generic iCON account set up MIMS 2FA?**

All the users who require access to the same generic iCON account will need to **scan the QR code at the same time for MIMS 2FA set-up** when enrolling their Authenticator apps. Refer to [Page 13 of this guide](#page-12-0) for more details.

**2. For generic iCON accounts, what do existing users need to do should they no longer require access to the account? How about new users who require access to the account?** 

*Existing users* who do not need to access the generic account would need to delete their previously enrolled mobile token on MIMS Portal and perform removal of the profile from their authenticator app. Refer to [Page 19 of the MIMS 2FA Intranet guide](https://intranet.moe.gov.sg/itd/Pages/mims/MIMS_2FA_Guide.pdf) [here](https://intranet.moe.gov.sg/itd/Pages/mims/MIMS_2FA_Guide.pdf) for the deletion of *mobile token* process. For *hard token* users, refer to [Page 36 of the MIMS 2FA Intranet guide here](https://intranet.moe.gov.sg/itd/Pages/mims/MIMS_2FA_Guide.pdf).

For *new users* who would like to access the generic account, all existing users would need to delete their previously enrolled mobile token on MIMS Portal and remove their respective profiles from their authenticator apps and repeat the whole process of setting up MIMS 2FA (*in [Section 1 of this guide](#page-6-0)*) for the generic iCON account as described in above FAQ #1.

![](_page_41_Picture_7.jpeg)

**3. For existing school generic iCON accounts, where can school users obtain MIMS login credentials to access iCON via MIMS Portal?**  Users should check in with school's HOD ICT or ICT Manager/Associate for the MIMS login credentials, which is available via the ITD [iCollaborate](https://icollaborate.moe.gov.sg/ITD/projects/ITD%20School%20Collaboration/Forms/AllItems.aspx) folder Intranet link here under the iCON sub-folder (accessible only by HOD ICT or ICT Manager/Associate).

HOD ICT or ICT Manager/Associate can refer to [Intranet](https://intranet.moe.gov.sg/itd/Pages/emailservices/Quick_Guide_to_MIMS_Login_Credentials_for_Generic_iCON_Accounts.pdf) guide here on how to access the MIMS login credentials for the generic iCON accounts.

School's MIMS Local Administrator (LA) [\(Intranet](https://intranet.moe.gov.sg/itd/Pages/mims/Staff_AO_LA.xls) link) will need to request via MIMS Portal to transfer the location of the MIMS account (*tagged to the generic iCON account*) from "ICON" to school location (*refer screenshot from MIMS Portal below*). MIMS LA can refer to Section 8 of the MIMS LA [Intranet](https://intranet.moe.gov.sg/itd/Pages/mims/MIMS_LocalAdmin_Guide.pdf) guide here for the process. After the approval of the transfer request by MIMS Approving Officer (AO), MIMS LA can proceed to reset the password of account.

![](_page_42_Picture_470.jpeg)

For password reset of MIMS account, approach your school's MIMS Local [Administrator](https://intranet.moe.gov.sg/itd/Pages/mims/Staff_AO_LA.xls) (LA). Refer to Intranet link [here](https://intranet.moe.gov.sg/itd/Pages/mims/Staff_AO_LA.xls) for information on your school's MIMS LAs.

Note that account login credentials will no longer be sent to the generic school's Messaging SPOC iCON mailbox (admin school [name@moe.edu.sg\)](mailto:name@moe.edu.sg) created previously for schools. These generic mailboxes will be disabled from 18 Oct 2023 *(about 2 weeks after Staff iCON onboard MIMS).*

![](_page_42_Picture_7.jpeg)

**4. For existing MOE HQ generic iCON accounts, where can HQ users obtain MIMS login credentials to access iCON via MIMS Portal?**  An email will be sent to the generic iCON email address containing MIMS login credentials and other information. Please refer to the email sent for details.

The relevant HQ division/branch MIMS Local Administrator (LA) [\(Intranet](https://intranet.moe.gov.sg/itd/Pages/mims/Staff_AO_LA.xls) link) will need to request via MIMS Portal to transfer the location of the MIMS account (*tagged to the generic iCON account*) from "ICON" to school location (*refer screenshot from MIMS Portal below*). MIMS LA can refer to Section 8 of the MIMS LA [Intranet](https://intranet.moe.gov.sg/itd/Pages/mims/MIMS_LocalAdmin_Guide.pdf) guide here for the process. After the approval of the transfer request by MIMS Approving Officer (AO), MIMS LA can proceed to reset the password of account.

![](_page_43_Picture_391.jpeg)

For password reset of MIMS account, approach your MIMS Local [Administrator](https://intranet.moe.gov.sg/itd/Pages/mims/Staff_AO_LA.xls) (LA). Refer to Intranet link [here](https://intranet.moe.gov.sg/itd/Pages/mims/Staff_AO_LA.xls) for information on your MIMS LAs.

### **5. For newly-created school & HQ generic iCON accounts, how will users obtain the account login credentials?**

The account login credentials will be sent to the requestor/custodian's work email address indicated in the application form for the generic iCON account (refer [Intranet](https://intranet.moe.gov.sg/itd/Pages/eform/ITD043.docx) link here for the application form).

*Note that new account login credentials will no longer be sent to the generic school/HQ's Messaging SPOC iCON mailbox (admin\_school [name@moe.edu.sg\)](mailto:name@moe.edu.sg) created previously for schools. These generic mailboxes will be disabled from 18 Oct 2023 (about 2 weeks after Staff iCON onboard MIMS).*

![](_page_43_Picture_8.jpeg)

### **Newly-created Staff iCON accounts**

**1. For newly-created Staff iCON accounts, how will users obtain the account login credentials?**

For *school staff*, the account login credentials will be sent to the **school's Primary & Secondary Messaging Single Point of Contact (SPOC)'s registered work email address** (refer to iCON Google link [here](https://docs.google.com/spreadsheets/d/1GKi_rK_eGDeZ47o3c3OmHS9OJoAq_1SMPBuwHyJm59U/edit?usp=sharing) for schools' Messaging SPOCs information).

For *MOE HQ staff*, the new account login credentials will be sent to MOE OPA who will share with the relevant staff user. You can contact MOE OPA at [MOE\\_OPA@moe.gov.sg](mailto:MOE_OPA@moe.gov.sg) if necessary.

Note that new account login credentials will no longer be sent to the generic school/HQ's Messaging SPOC iCON mailbox (admin school [name@moe.edu.sg\)](mailto:name@moe.edu.sg) created previously for schools. These generic mailboxes will be disabled from 18 Oct 2023 *(about 2 weeks after Staff iCON onboard MIMS).*

![](_page_44_Picture_6.jpeg)